# Office 365 ProPlus 大学生協事業連合版 インストールマニュアル (2020年度 Ver1.0) Windows 10 対象

インストール前に必ずお読み下さい

作業所要時間は少なくとも30分程度かかります。(1~5)

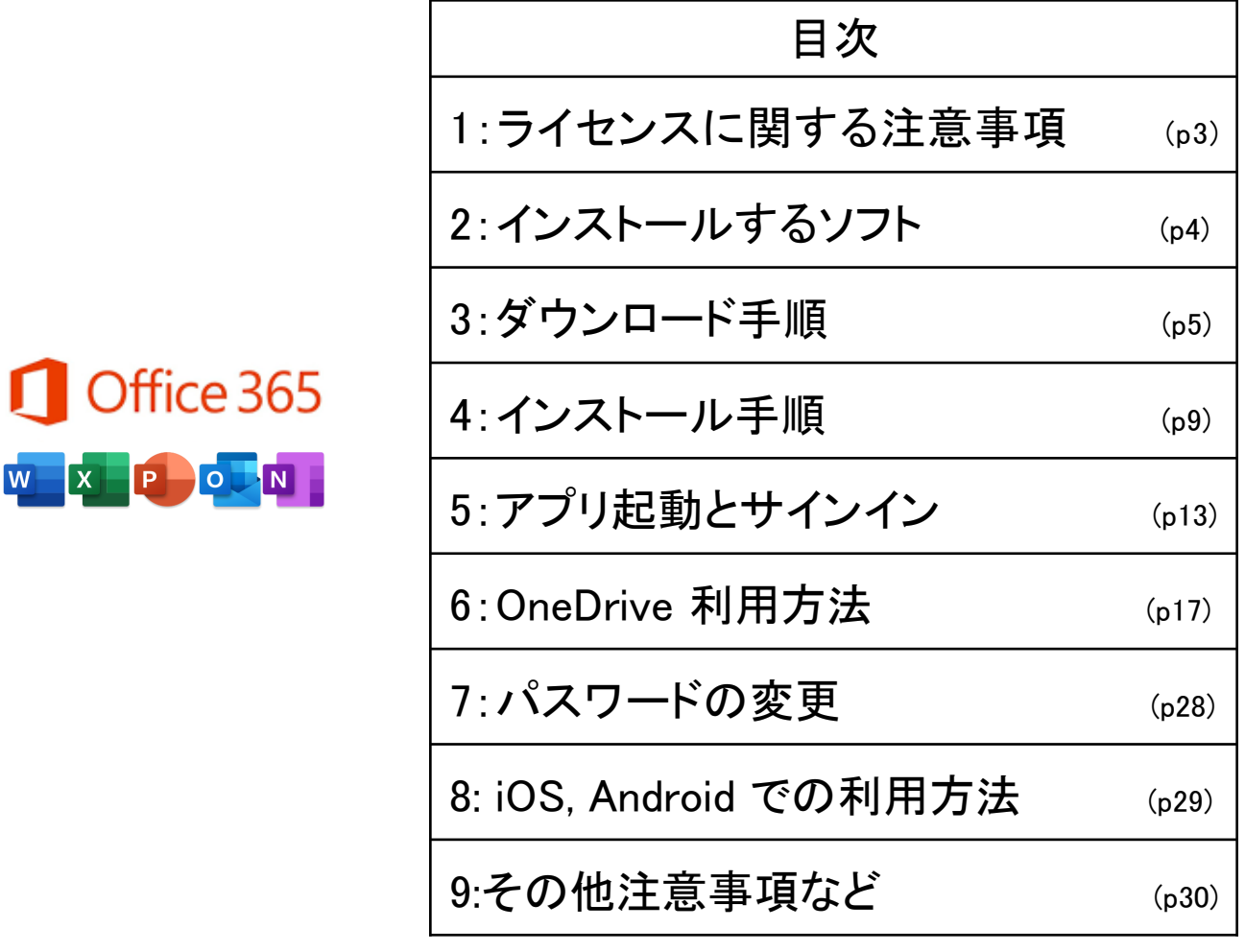

一般の Office 365 とはインストール方法が異なる点がありますので このインストールマニュアルを使用して設定して下さい。 本テキスト内で使用している画像は2019年11月現在の物です。 設定画面等変更になる場合があります。 本インストールマニュアルは大学生協事業連合が発行しております。

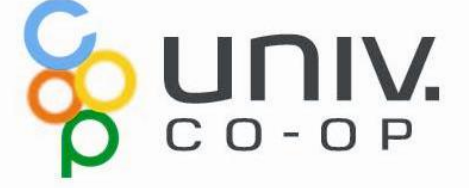

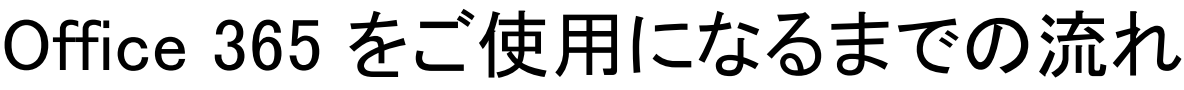

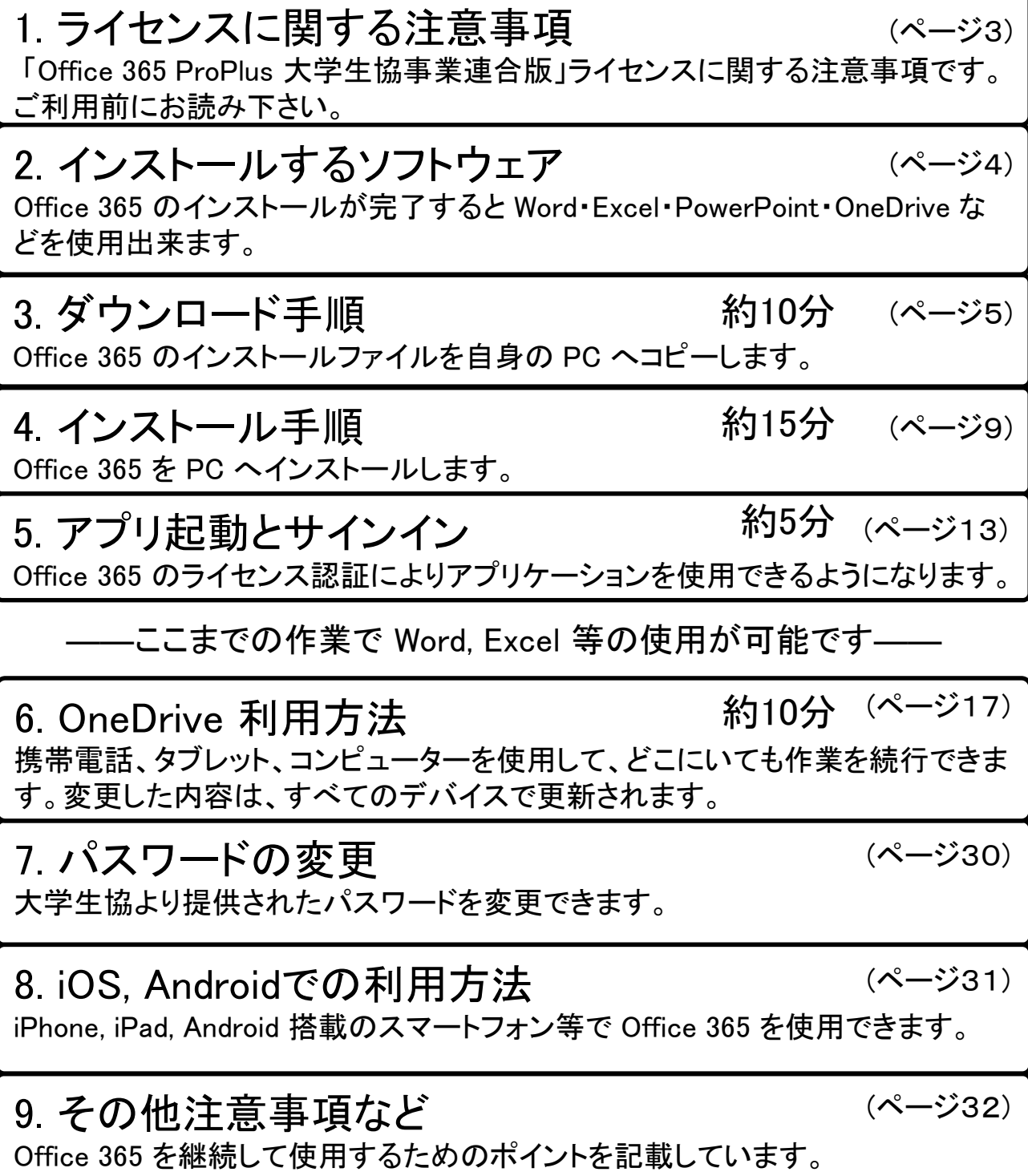

# 1. ライセンスに関する注意事項

「Office 365 ProPlus 大学生協事業連合版」ライセンスに関する注意 事項です。ご利用前にお読み下さい。

- 利用期間が限定されたソフトです。ご自身の利用期間は 購入生協へご確認下さい。
- ご自身の所有する 5台の PC, Mac および 5台のタブレット および 5台のスマートフォンへインストールが可能です。
- 使用開始には購入された大学生協から配布される、ID と パスワードが必要です。
- 30日以上インターネット接続が無い場合、機能制限モード になり、次回インターネット接続時にラインセンス認証が要 求されます。
- 他人への譲渡は出来ません。購入されたご本人のみ使用 可能です。
- 大学生協より提供された初期パスワードの変更を推奨し ます。 (セットアップ終了後に「8.パスワードの変更」に従い 変更して下さい。)

# 2. インストールするソフトウェア

Office 365 のインストールが完了すると Word・Excel・PowerPoint・ OneDrive などを使用出来ます。

Office 365 をインストールすることにより下記のソフトウェアが同時に インストールされます。

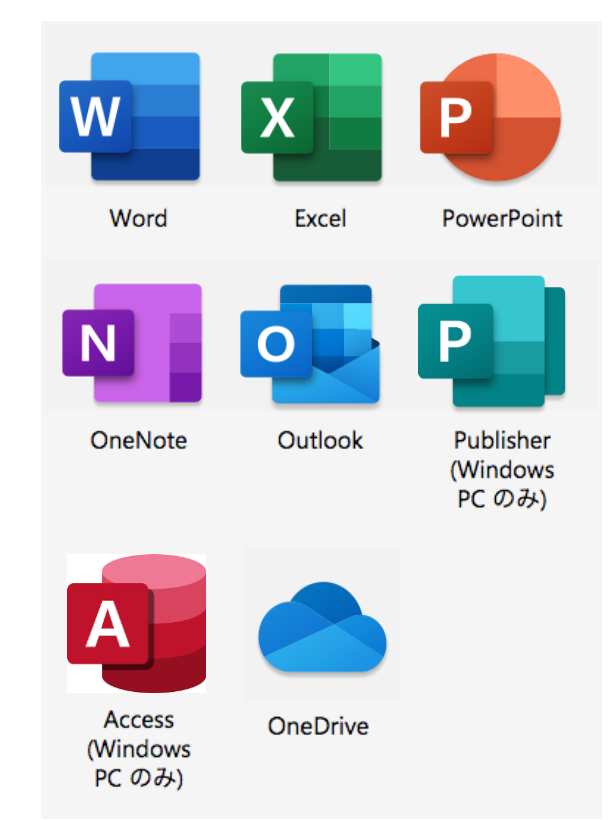

## 3. ダウンロード手順 (所要時間 約10分) Office 365 のインストールファイルを自身の PC へコピーします。

※ USB メモリ を利用したダウンロードの際はインターネット接続は必要ありません。

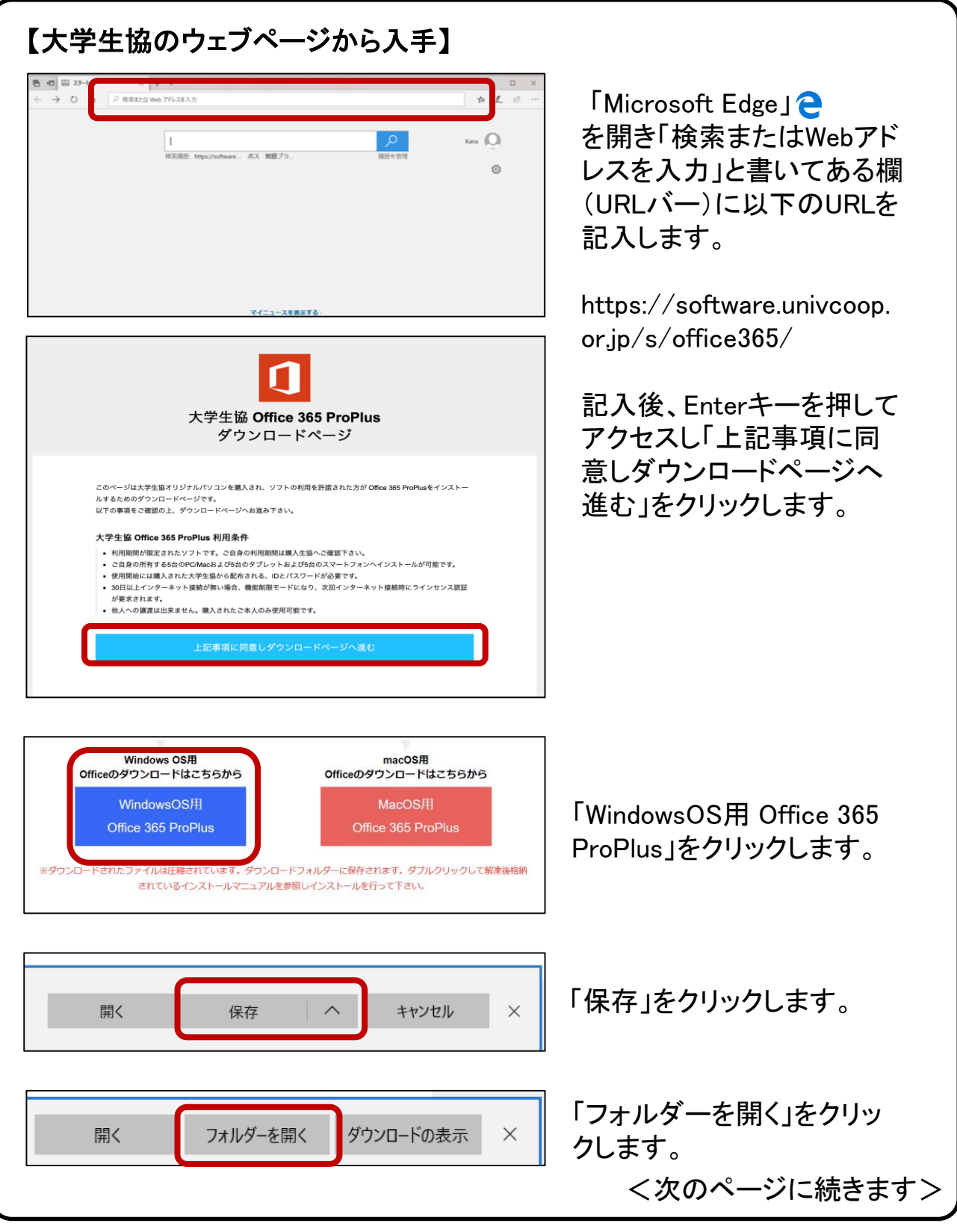

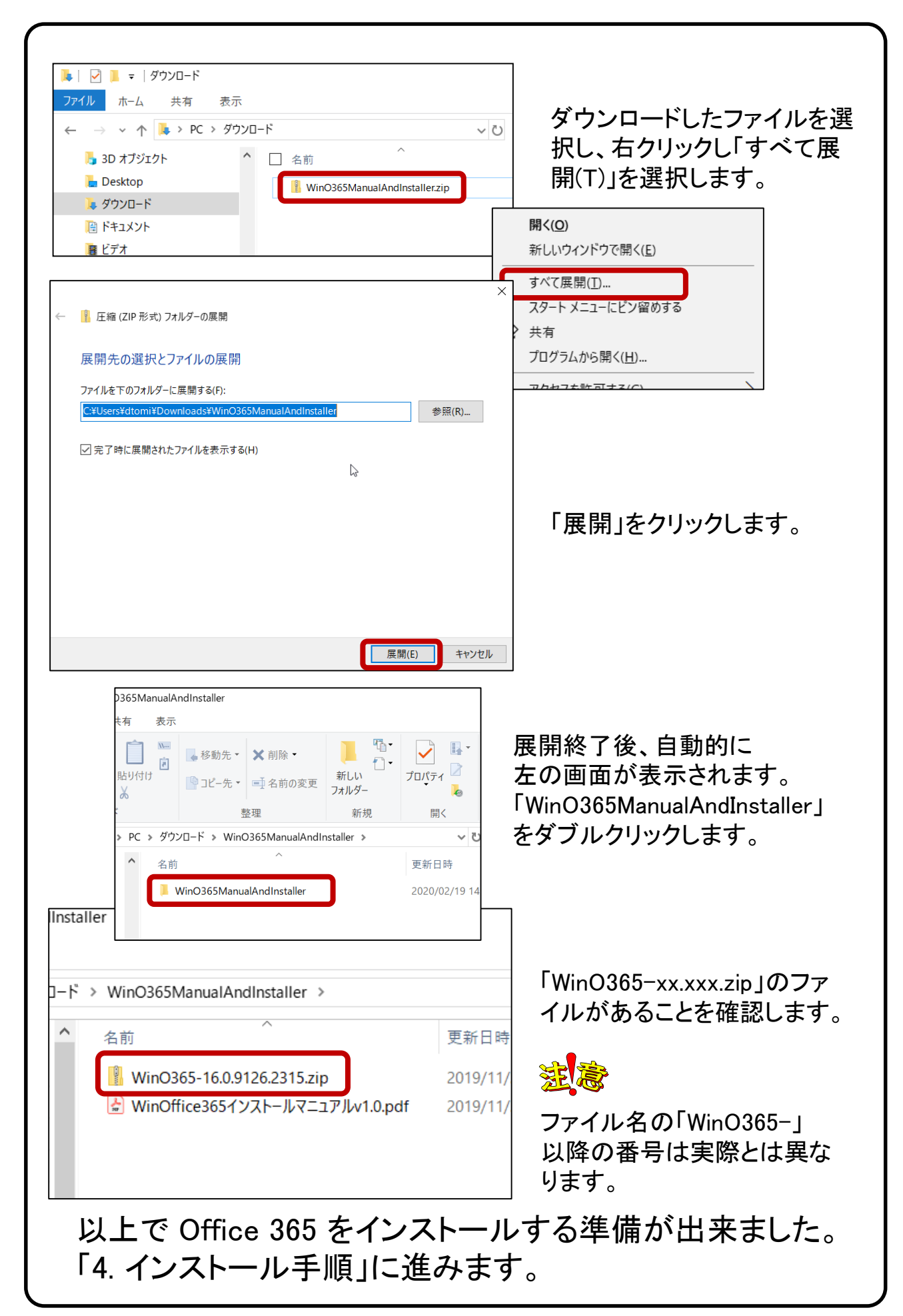

#### 【大学生協から提供された USB メモリ から入手】

※ PC の設定によっては ".zip", ".bat" などの拡張子は表示されません。

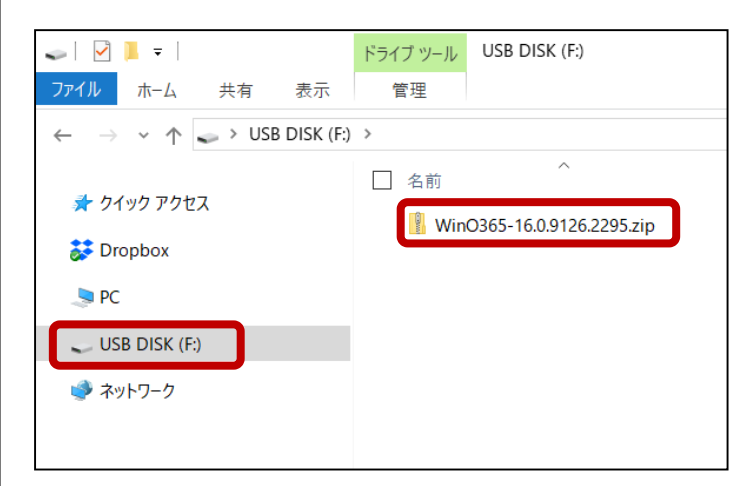

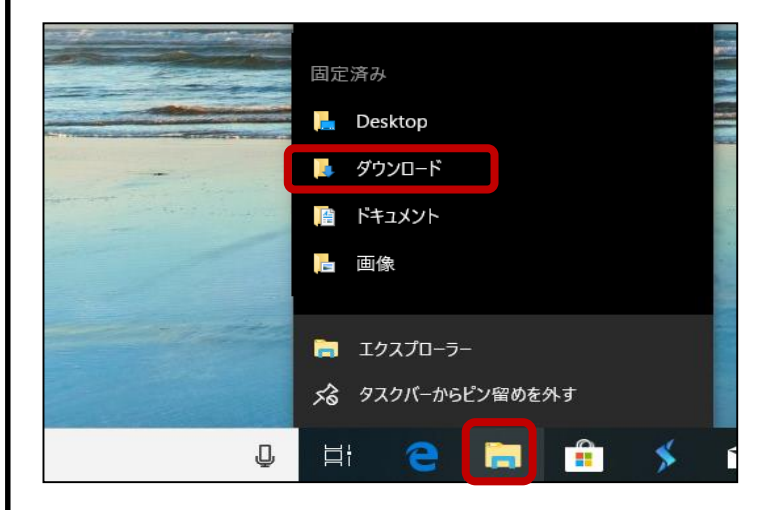

USB メモリ をパソコンに挿し、 USB メモリ の中にあるファイ ルを表示します。 「WinO365-xx.xxx.zip」のファ イルがあることを確認します。

ファイル名の「WinO365-」 以降の番号は実際とは異な ります。

画面下から「エクスプロー ラー」を右クリックし「ダウン ロード」フォルダーを開きま す。

USB メモリ のフォルダーに て「WinO365-xx.xxx.zip」の ファイルを選択後、右クリッ クし「コピー(C)」をクリックし ます。

<次のページに続きます>

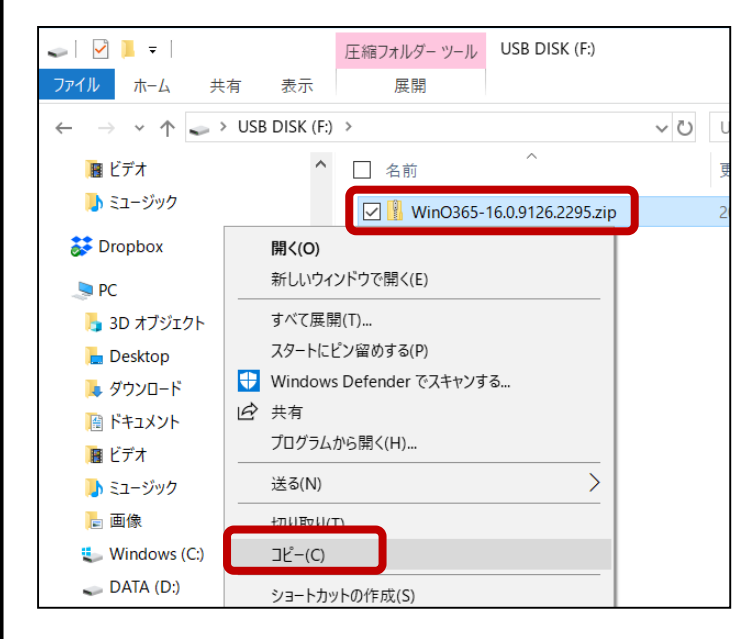

7

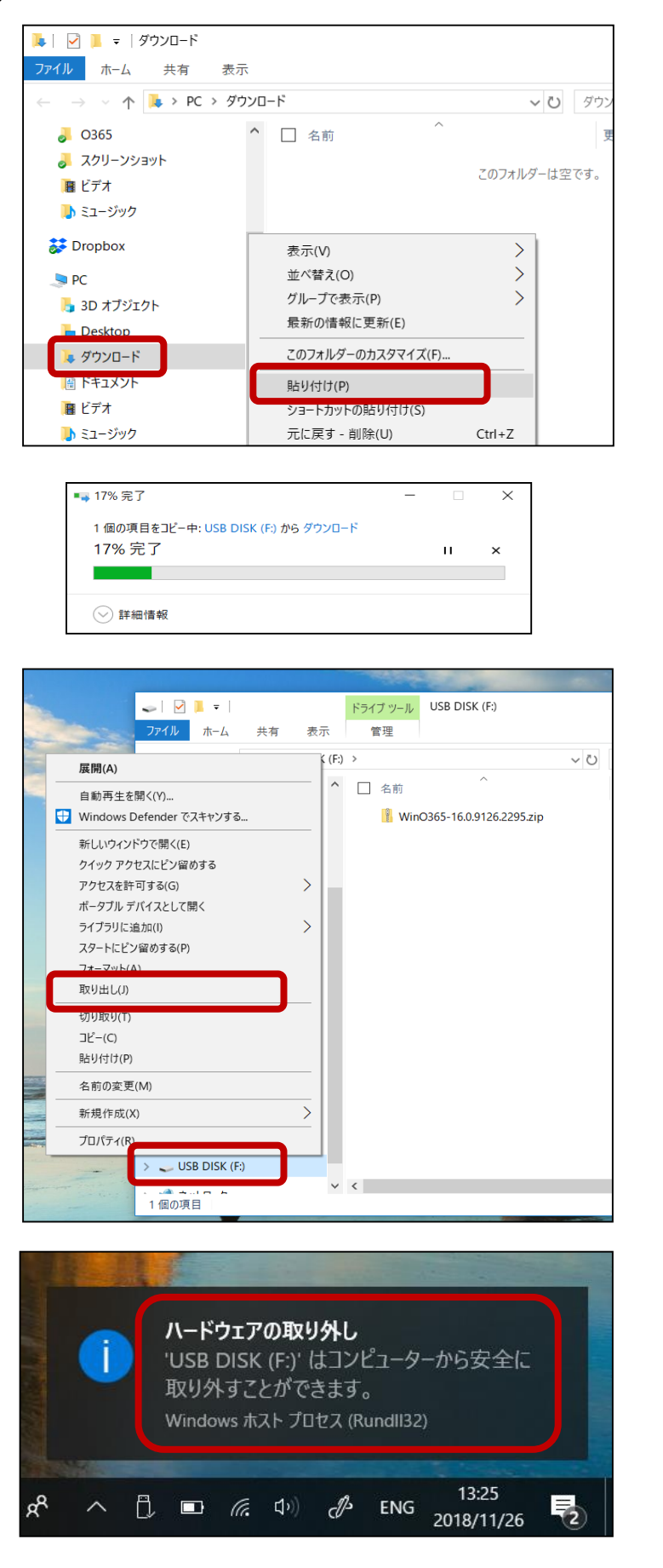

「ダウンロード」のフォル ダーにて、右クリックし「貼り 付け(P)」をクリックします。

コピー中は、左の画面が表 示されます。

コピーが終わりましたら、 「エクスプローラ」より USB メモリ を右クリックし「取り 出し(J)」をクリックします。

Windows 10 にて、USB メモ リを取り出す準備が出来ま したら、USB メモリを取り外 して下さい。

以上で Office 365 をインストールする準備が出来ました。

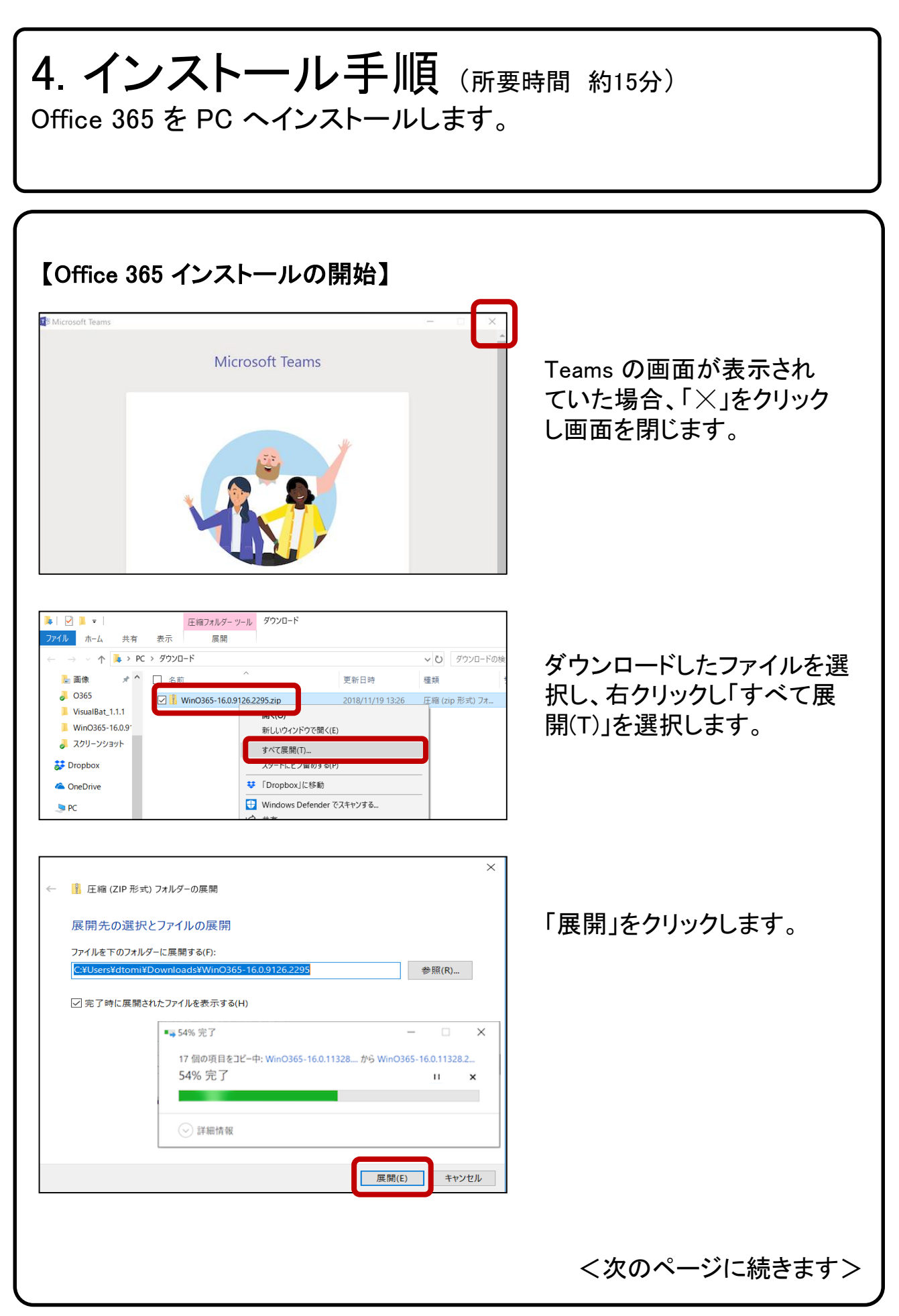

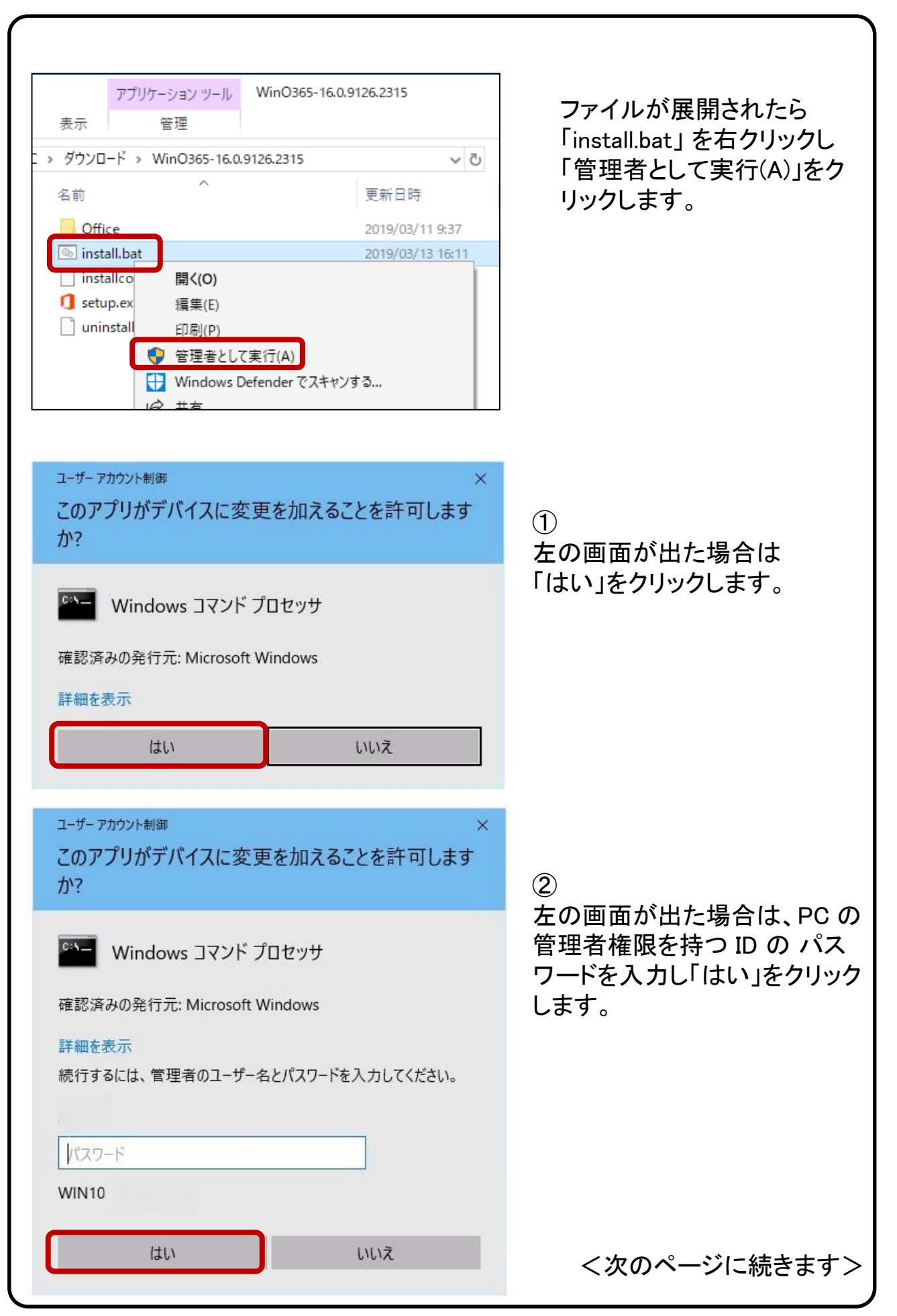

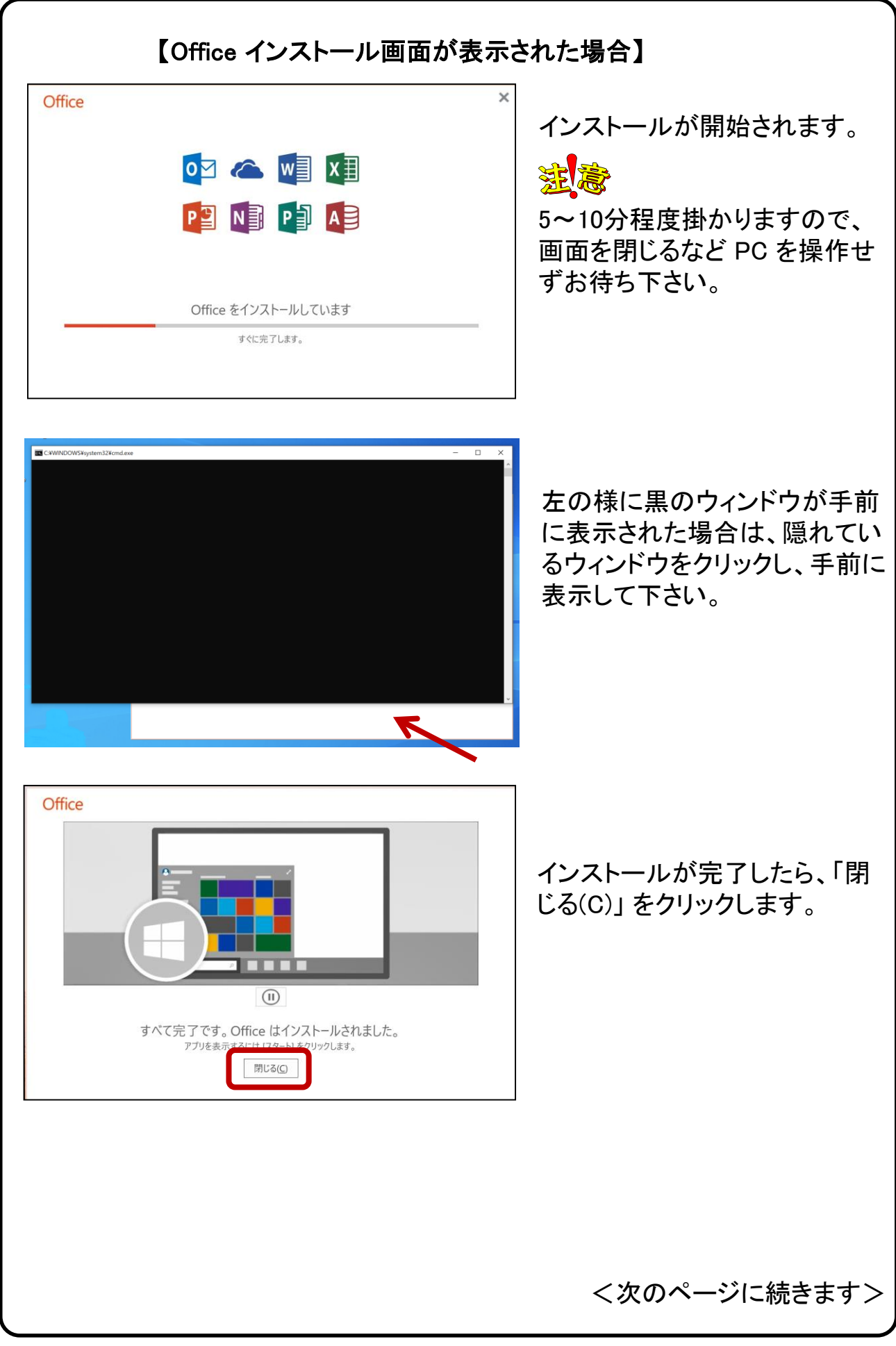

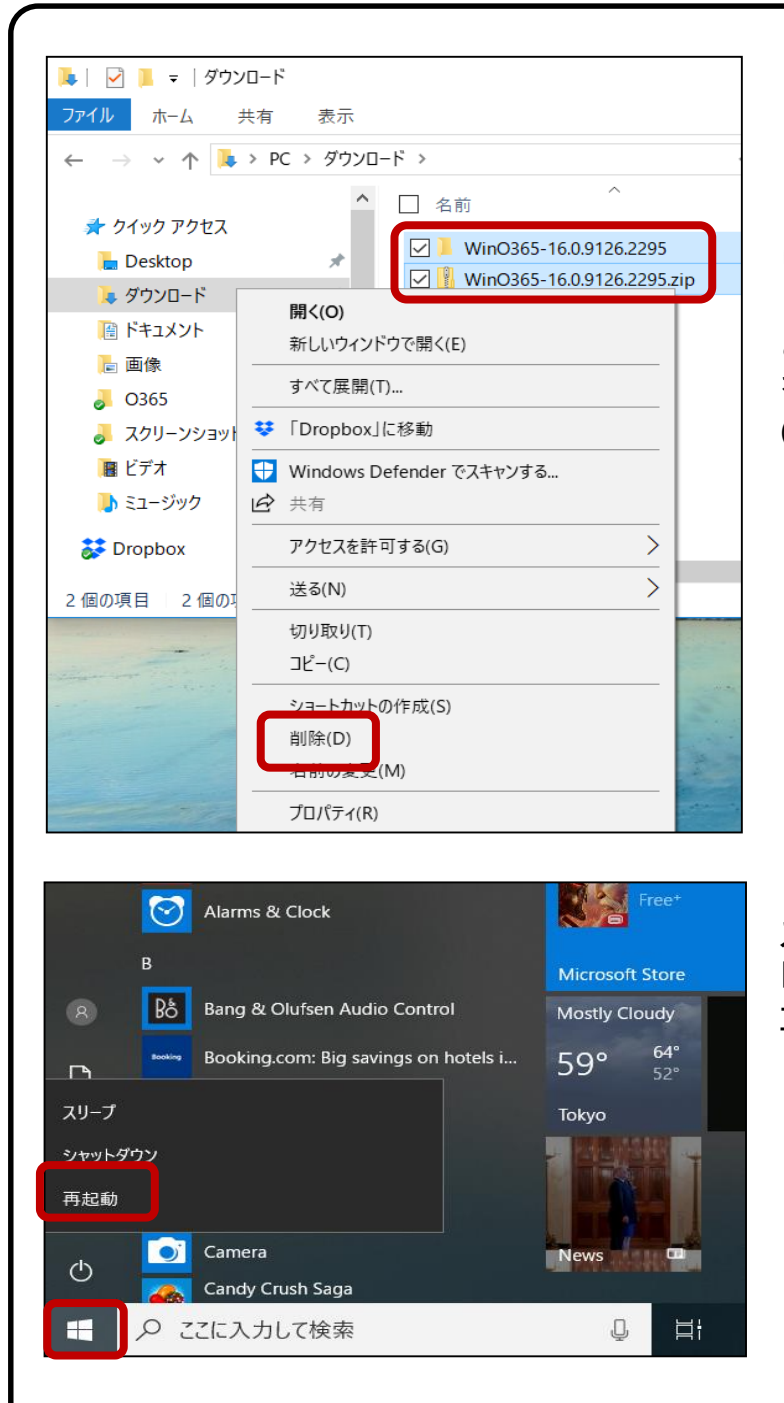

「ダウンロード」のフォルダー にて、インストールに使用した 「WinO365-xx.xxx.zip」ファイル と「WinO365-xx.xxx」フォルダ を選択し、右クリックし「削除 (D)」を選択します。

スタートメニューより 「再起動」をクリックし、PC を 再起動します。

以上で Office 365 のインストールが完了しました。

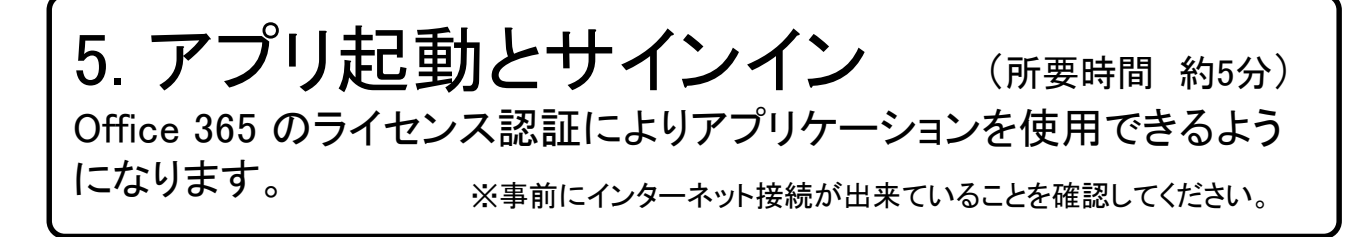

大学生協から紙面にて配布された、ID とパスワード を準備します。

#### 【アプリ起動とサインインの開始】

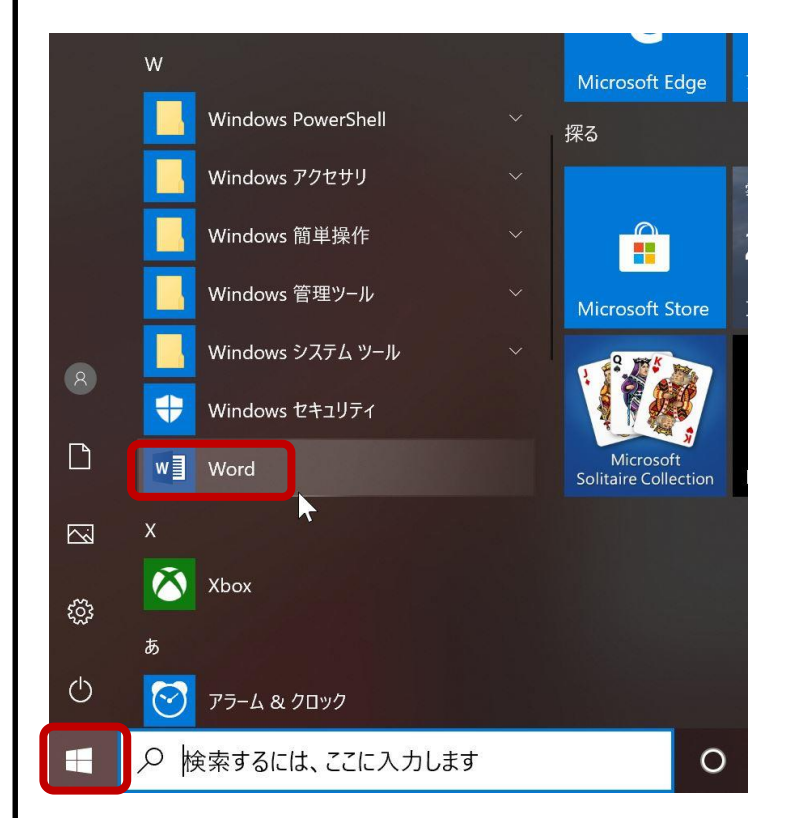

スタートメニューより 「Word」を起動します。

<次のページに続きます>

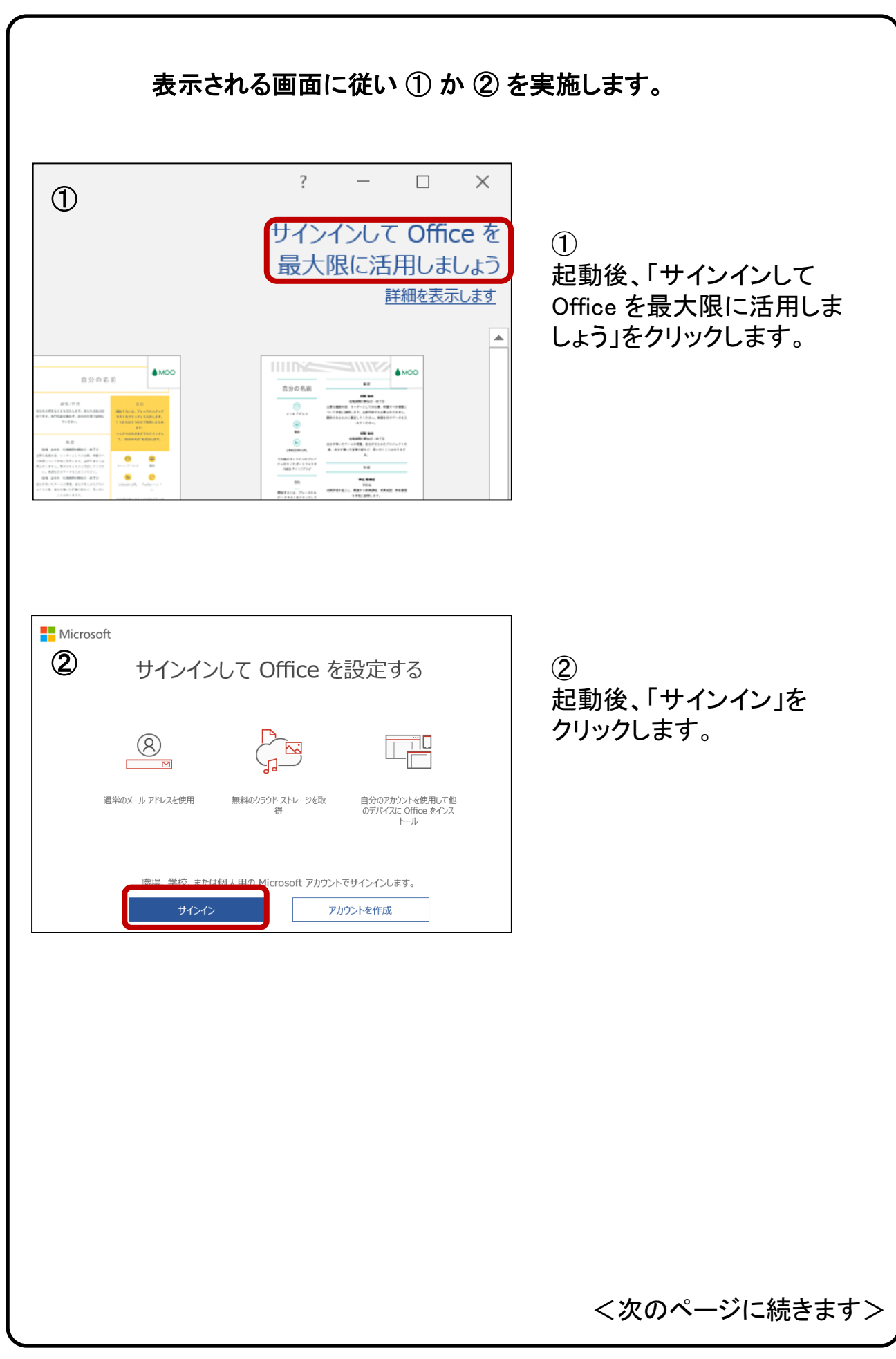

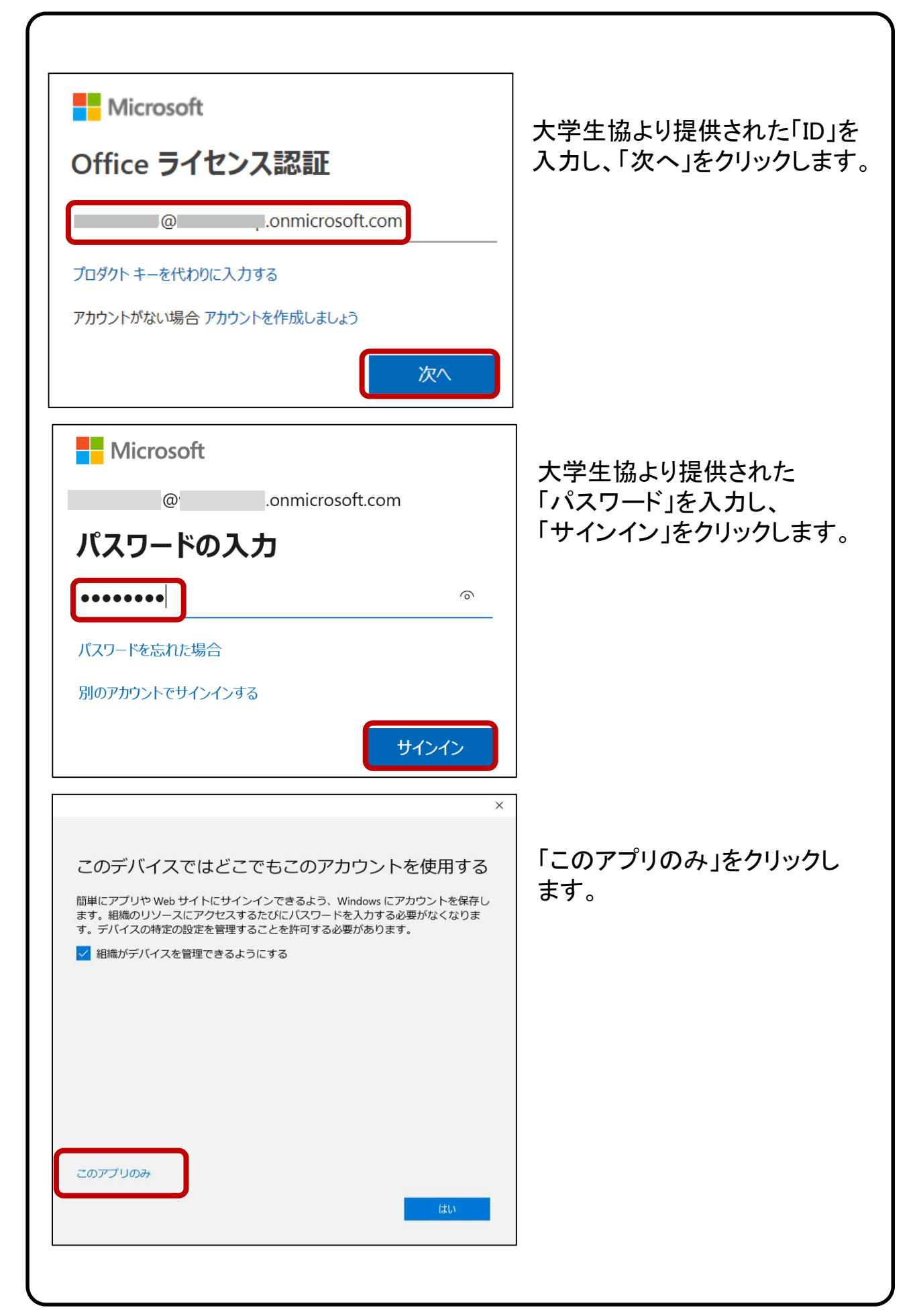

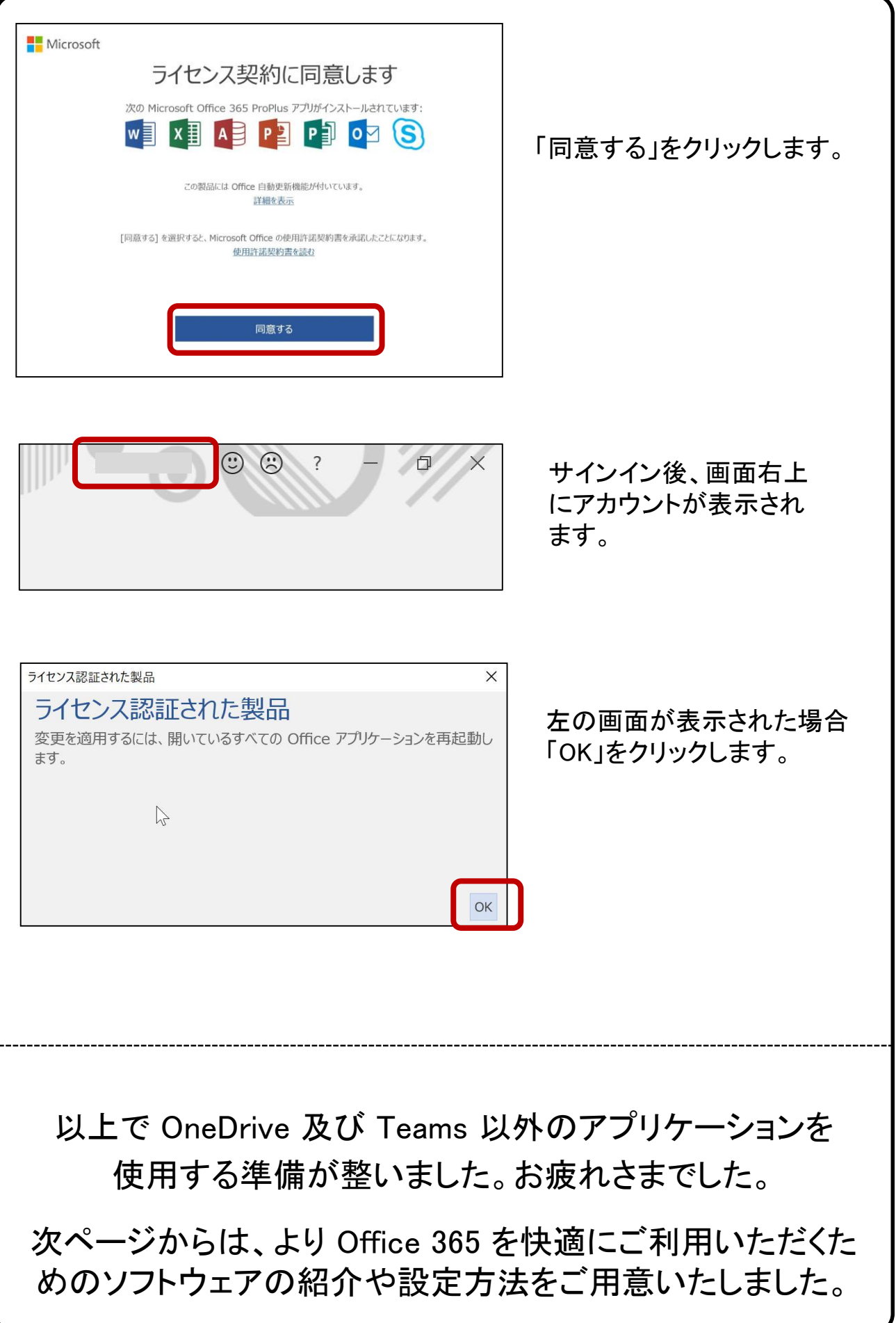

#### **6. OneDrive 利用方法 (所要時間 約10分)** 携帯電話、タブレット、コンピューターを使用して、どこにいても作業を続行できま す。変更した内容は、すべてのデバイスで同期します。 ※事前にインターネット接続が出来ていることを確認してください。

## 【OneDrive の同期設定】

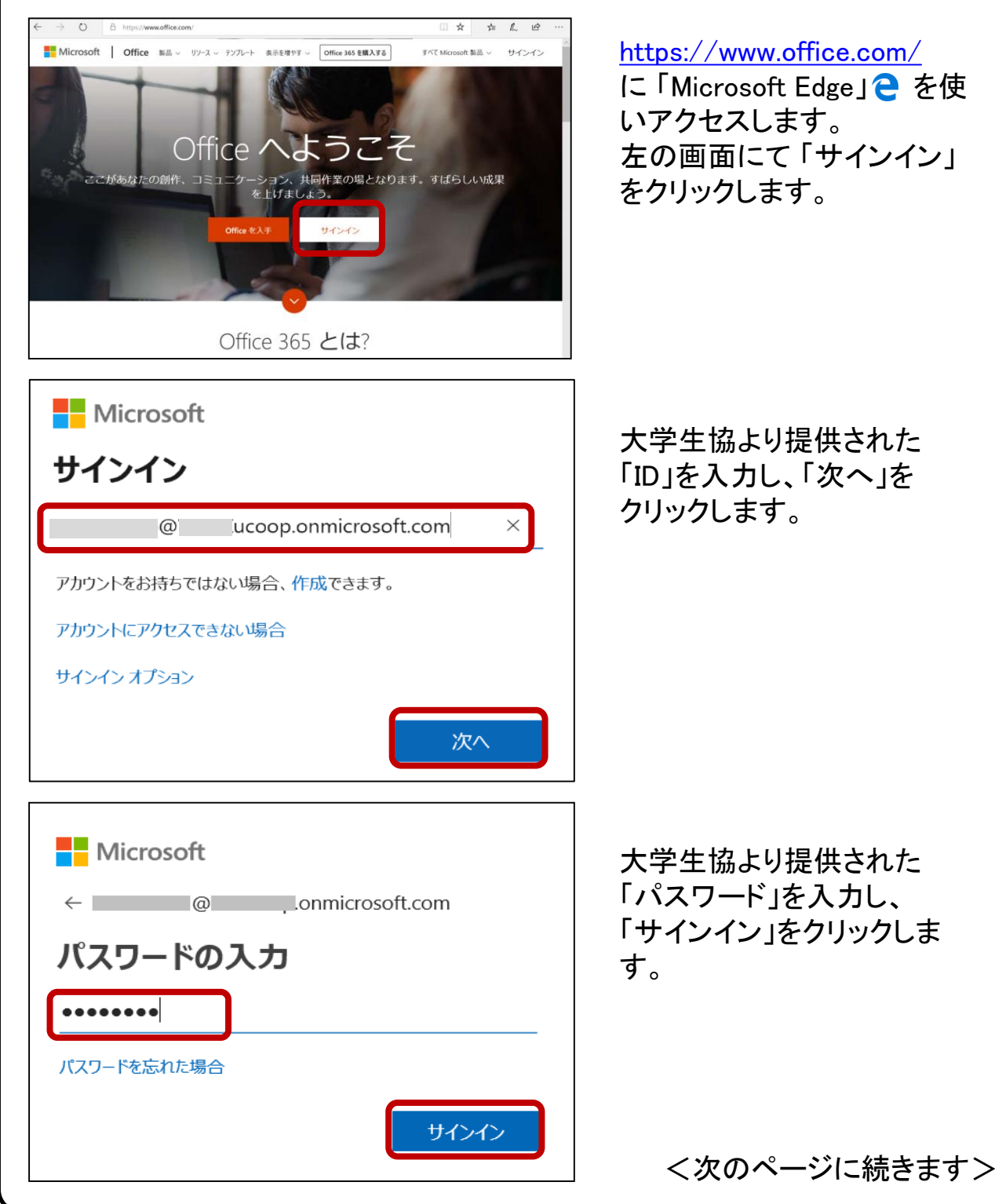

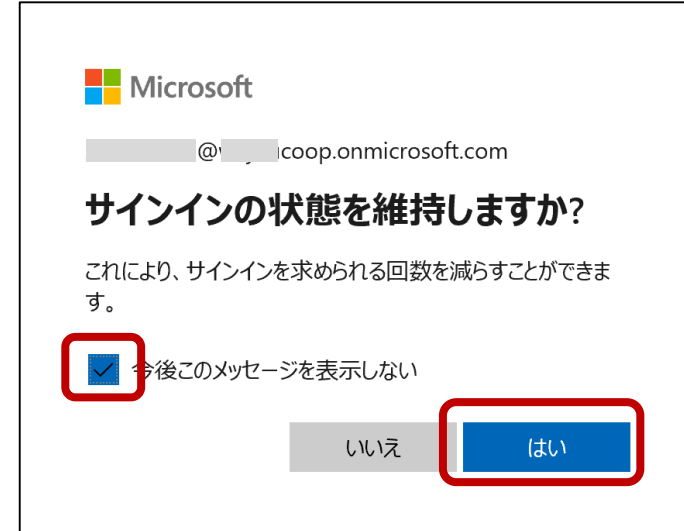

「サインインの状態を維持し ますか?」が表示されたら、 「今後このメッセージを表示 しない」のチェックボックスを チェックし、「はい」をクリック します。

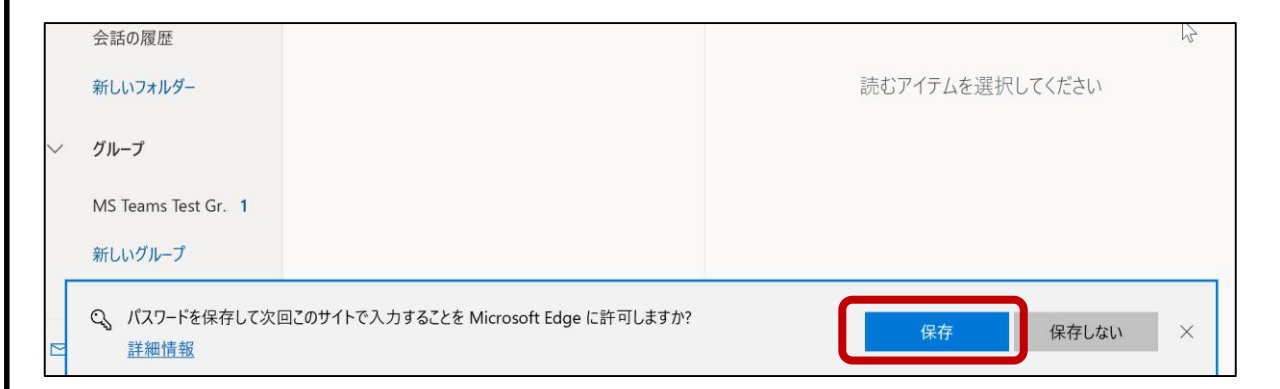

「Microsoft Edge」にて「パスワードを保存して次回この サイトで入力することを Microsoft Edge に許可します か?」が表示されたら「保存」をクリックします。

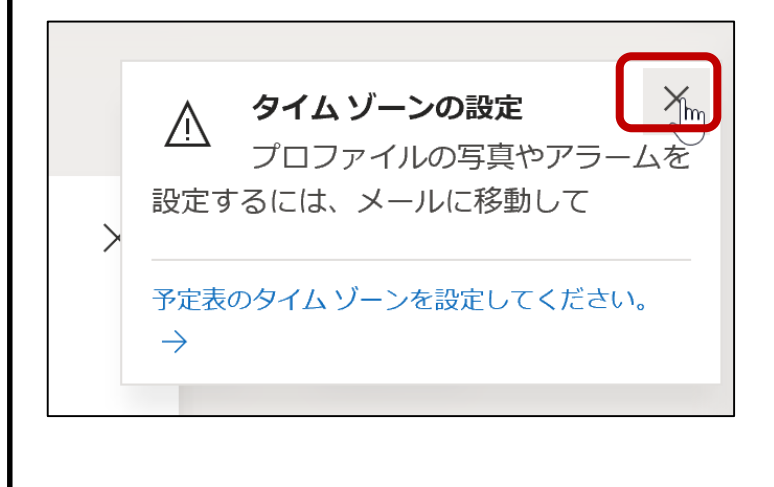

「タイムゾーンの設定」が表 示された場合、「☓」をクリッ クします。

※タイムゾーン 「(UTC+09:00) Osaka, Sapporo, Tokyo」 は後ほど 個別に設定して下さい。

<次のページに続きます>

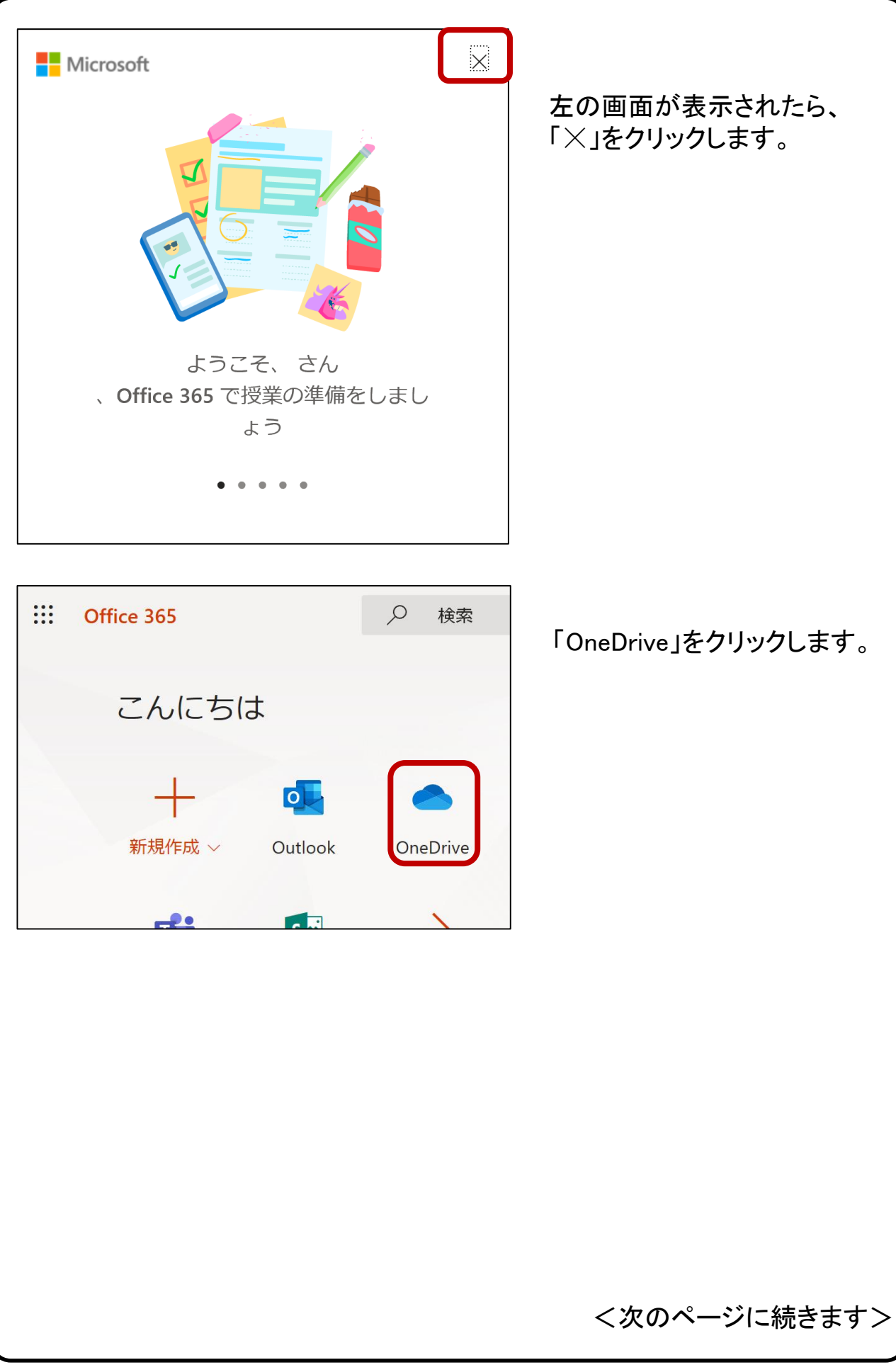

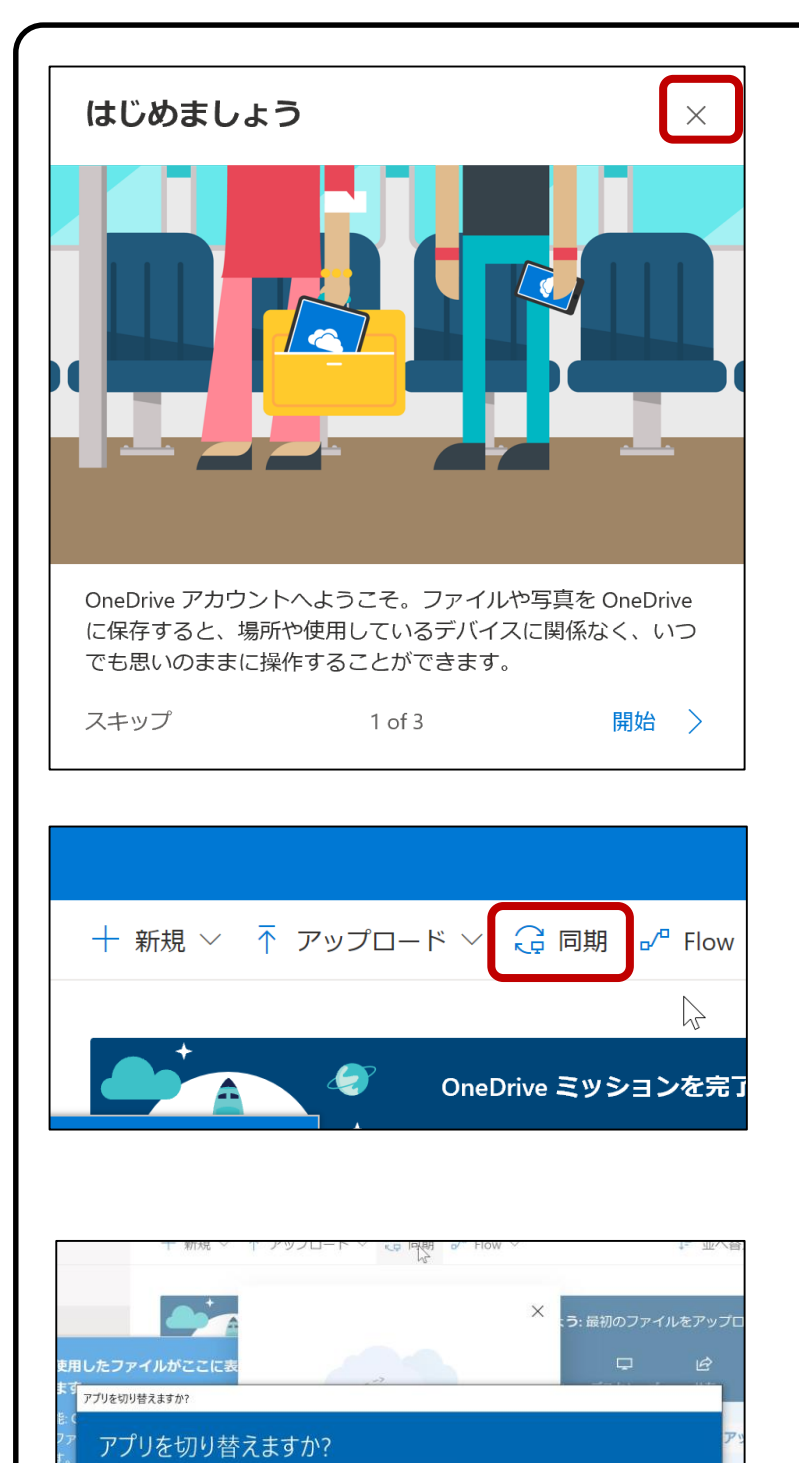

"Microsoft Edge" は "Microsoft OneDrive" を開こうとしています。

同期の準備をしています... デバイスの OneDrive に接続しています。応 答がない場合、OneDrive の最新バージョン<br>を取得する必要があります。

 $\Box$ 

「☓」をクリックします。

「アプリを切り替えますか?」 と表示されたら、「はい」をク リックし、OneDrive を起動しま す。

いいえ

更新者、

時

「同期」をクリックします。

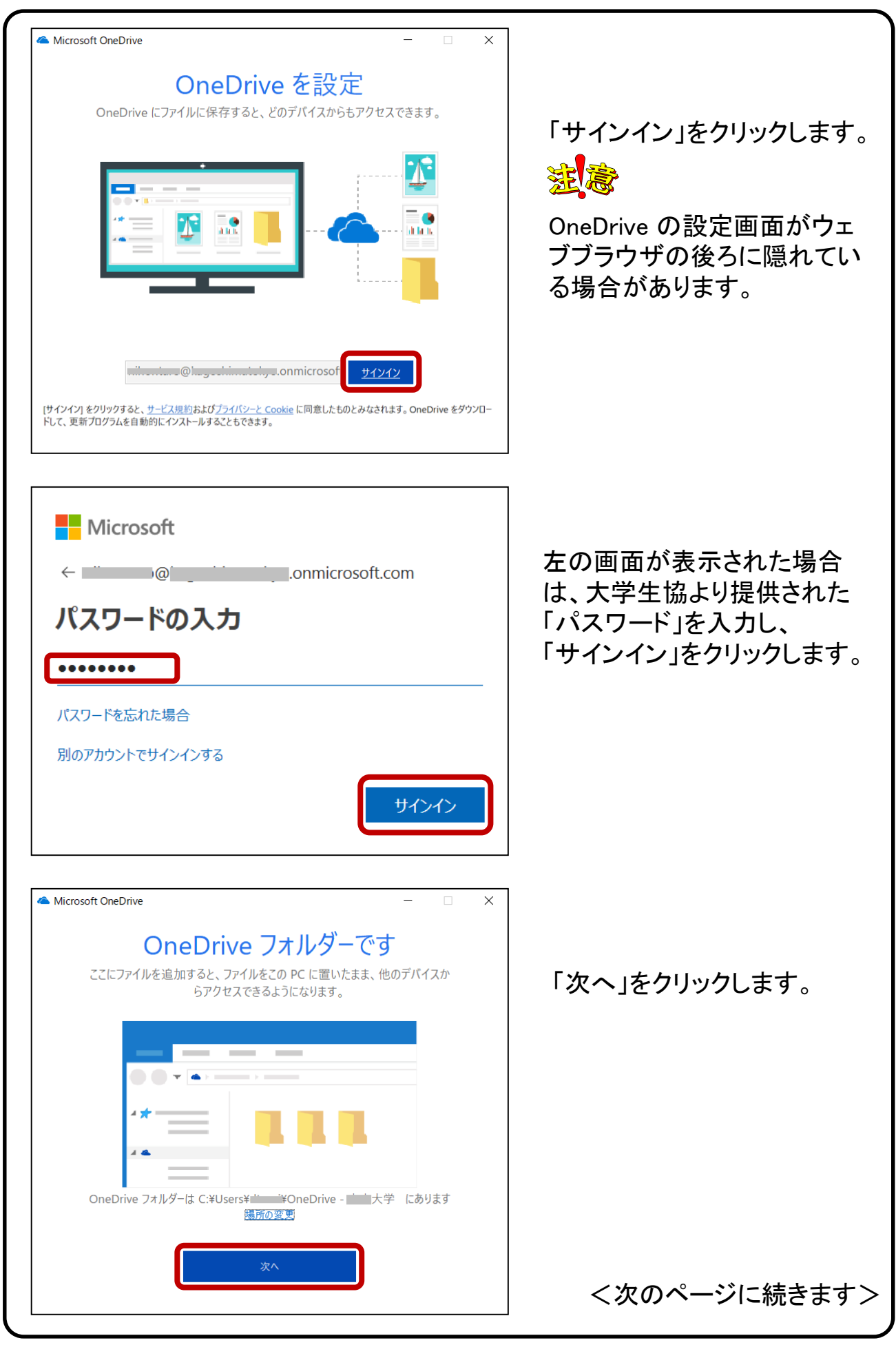

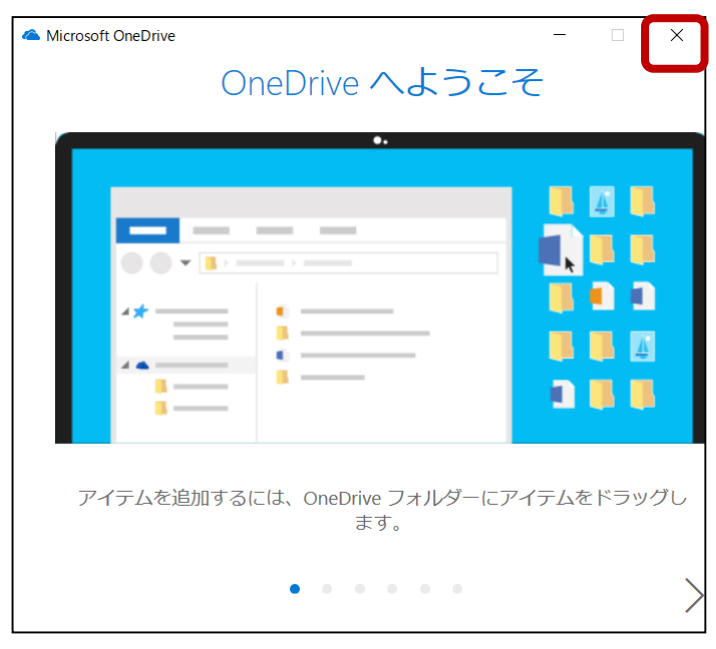

Alarms & Clock **Microsoft Store** Bo Bang & Olufsen Audio Control  $\mathbb{R}$ Mostly Cloudy  $64^\circ$ <br>52° Booking.com: Big savings on hotels i...  $59°$  $\Box$ スリープ Tokyo シャットダウン 再起動 **O** Camera News  $\circlearrowleft$ Candy Crush Saga æ ○ ここに入力して検索 U **目**  「OneDrive へようこそ」を 閉じます。

PC を再起動します。

以上で OneDrive を使用する準備が整いました。

#### 【OneDrive の基本動作】

OneDrive で ローカルPCのファイルを変更すると、クラウド上のファイルも 自動的に更新されます。 例として、OneDrive ローカルフォルダーに新しく ファイルを作成し、クラウド上に同期される過程を下記に示します。 本操作は必須ではありません。

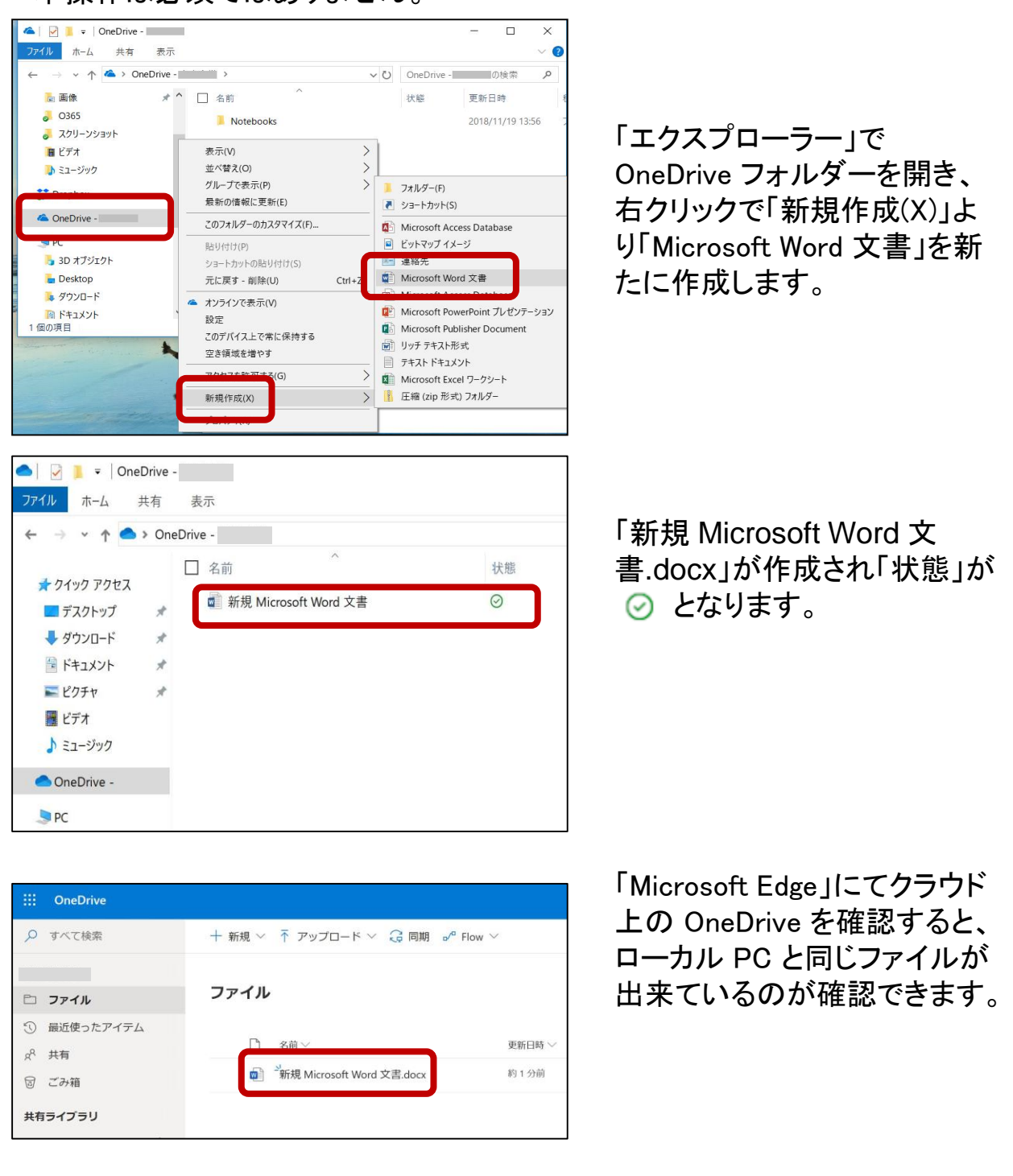

クラウドと同期させる事で、複数の iPhone, Android 等の端 末を使用している場合でも、常に同一のファイルにアクセス できます。

#### 【応用編 OneDrive だけにファイルを保存する】

PC のハードディスクの容量が気になる場合は、PC との同期を解除すれば、 クラウド上の OneDrive(容量:1TB)だけにデータを保存できます。 例を下記に示します。 本操作は必須ではありません。

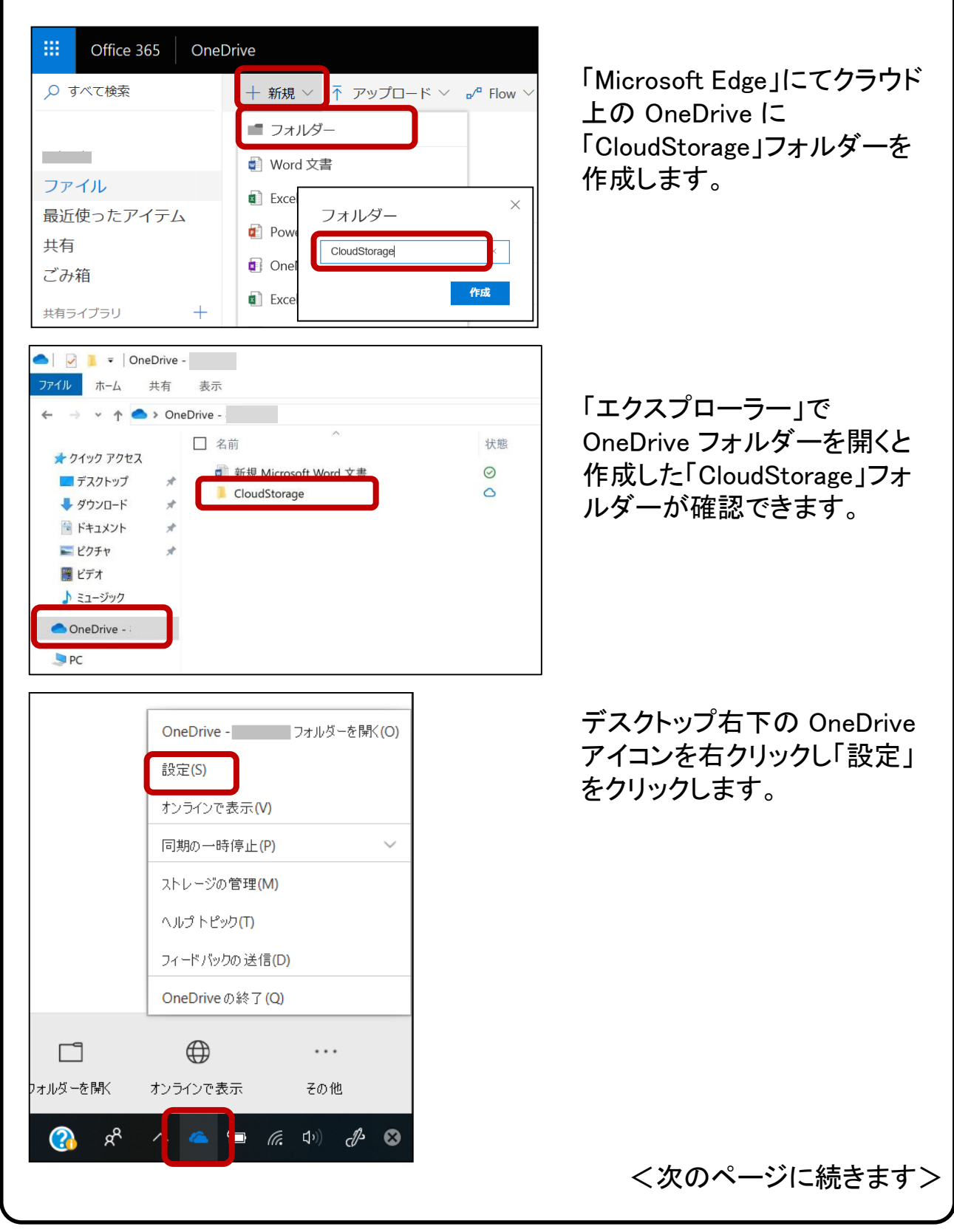

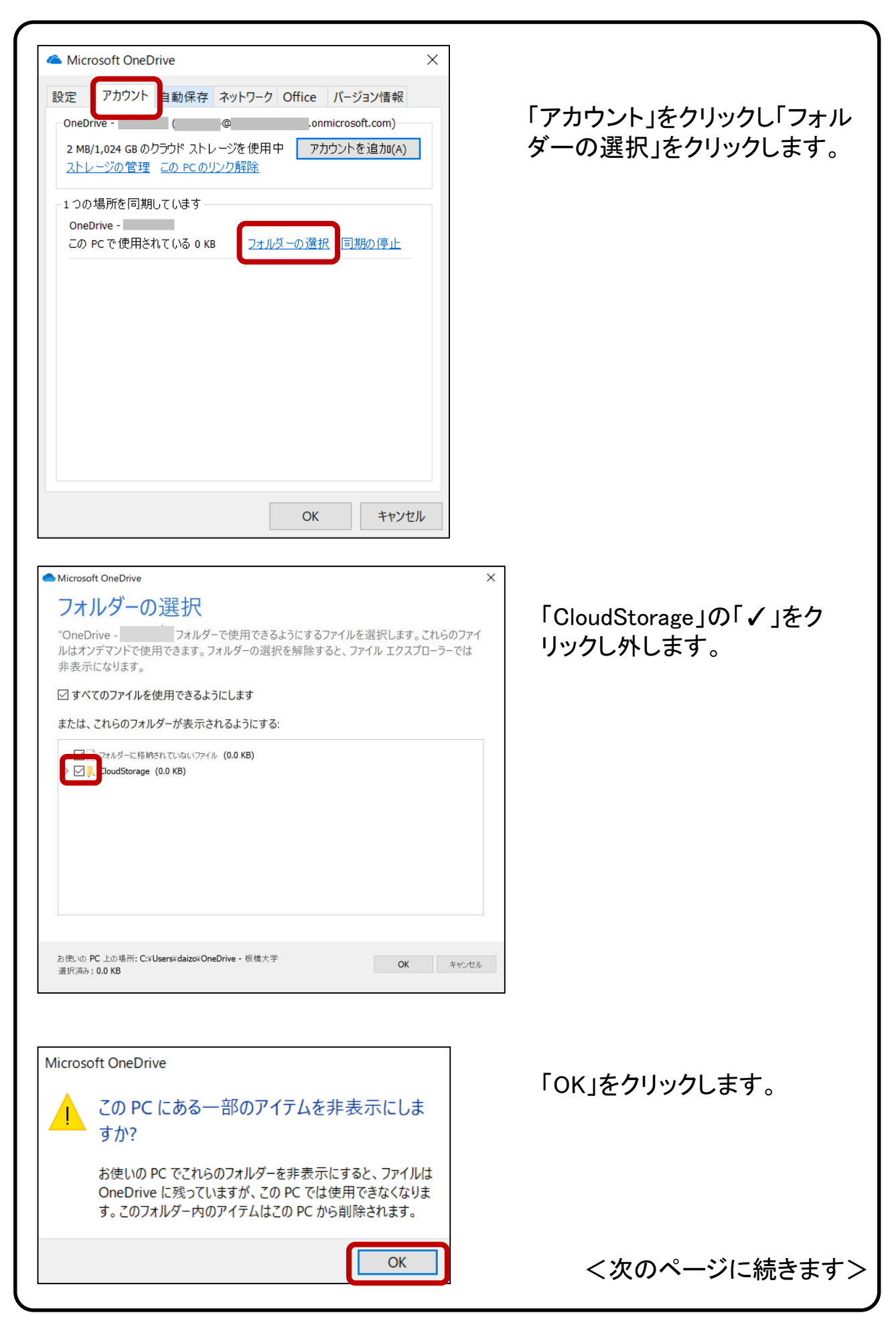

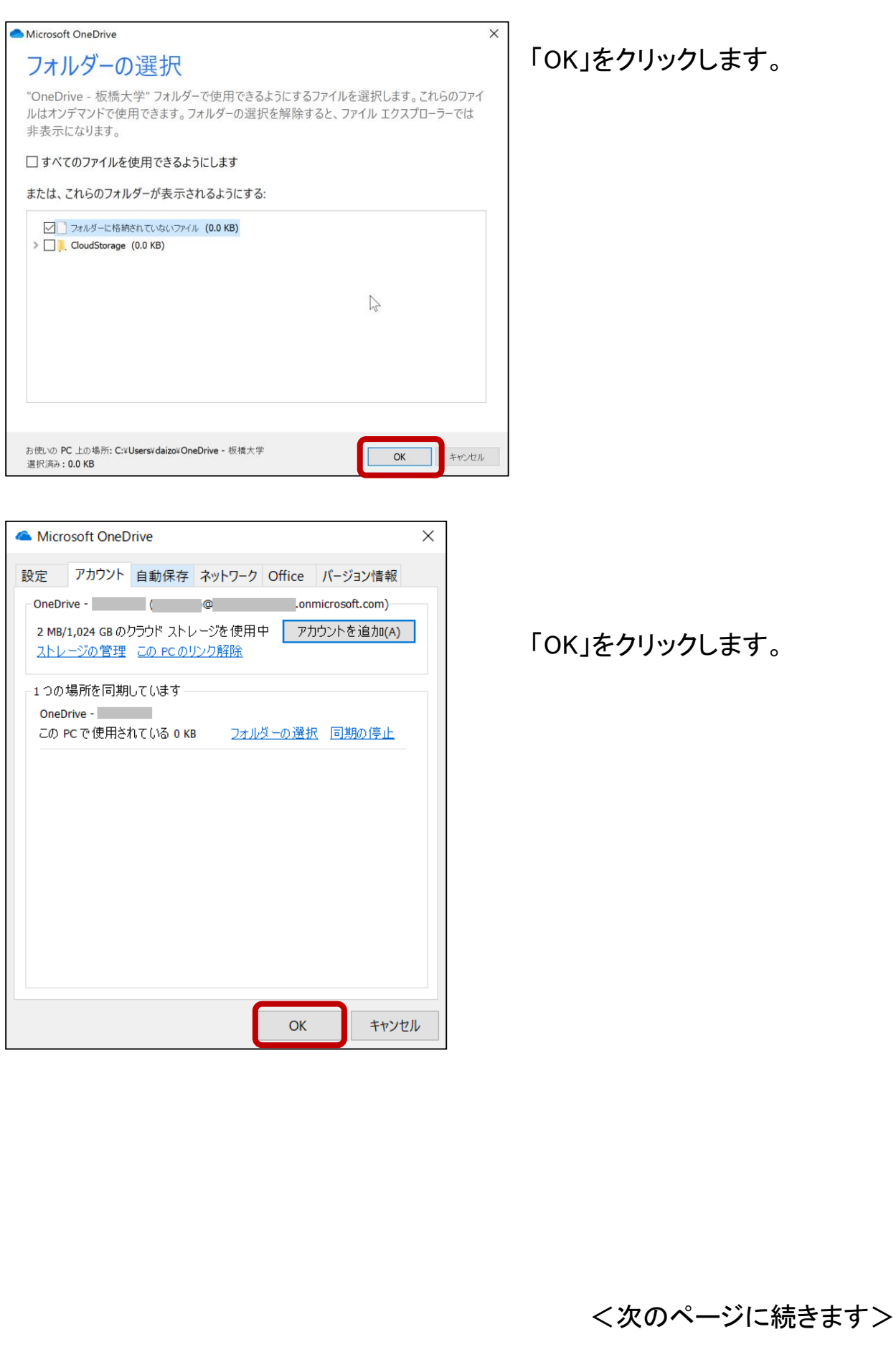

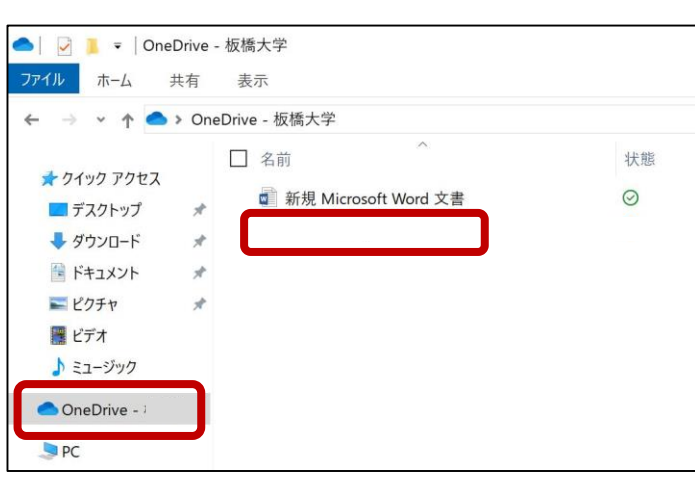

「エクスプローラー」で OneDrive フォルダーを開くと PC上の「CloudStorage」フォル ダーが消えています。

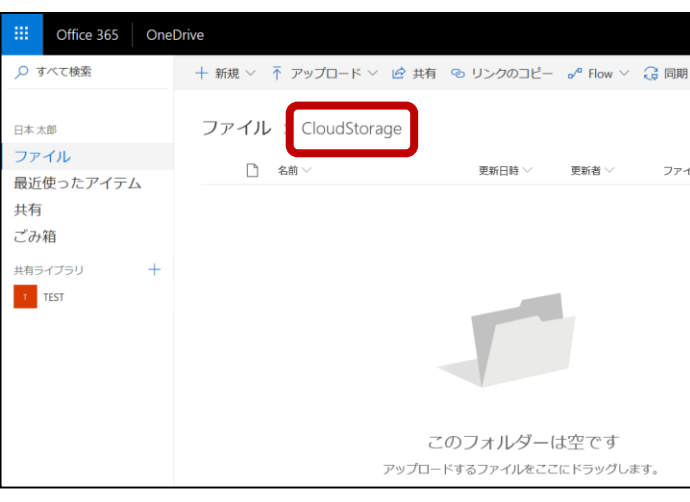

以上で、クラウド上の OneDrive の「CloudStorage」フォ ルダーをストレージとして使用できます。

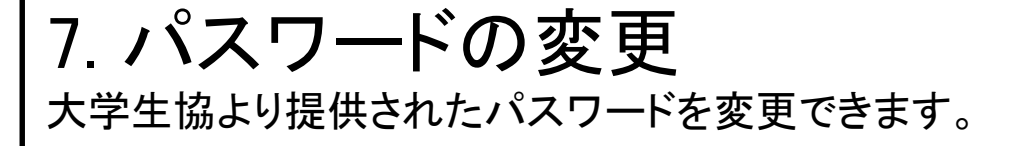

※事前にインターネット接続が出来ていることを確認してください。

セキュリティ強化のため、初期パスワードの変更を推奨します。 パスワードは、大文字、小文字、数字のうち少なくとも3つを組み合わせて、 8文字から256文字の強力なパスワードを作成する必要があります。

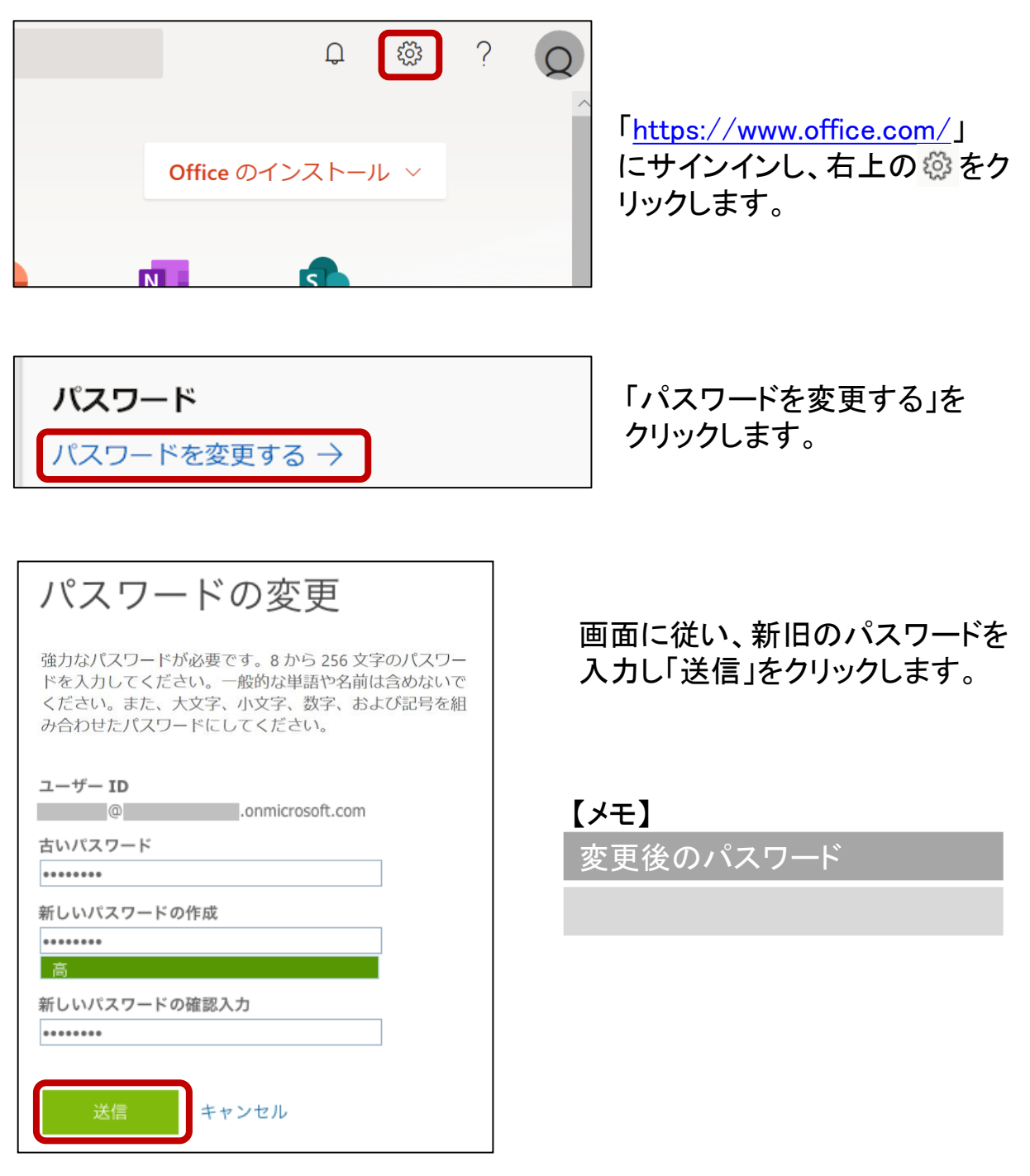

# 8. iOS, Androidでの利用方法

iPhone, iPad, Android 搭載のスマートフォン等で Office 365 を使用で きます。

※事前にインターネット接続が出来ていることを確認してください。

#### 【iPhone, iPad へのインストール】

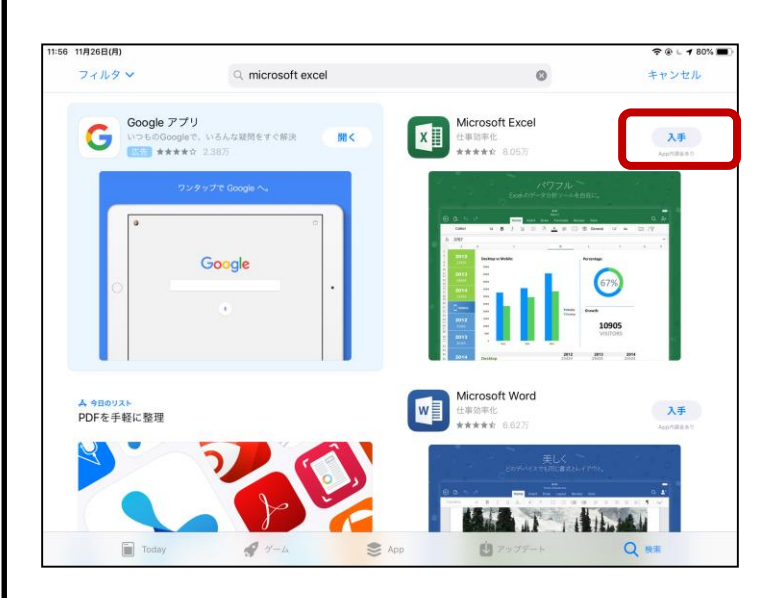

「App Store」 より「excel」な ど必要なアプリケーションを 検索し、「入手」からインス トールします。 インストール後は、PC と同 様に ID/PW を使用しログイ ンします。

【Android へのインストール】

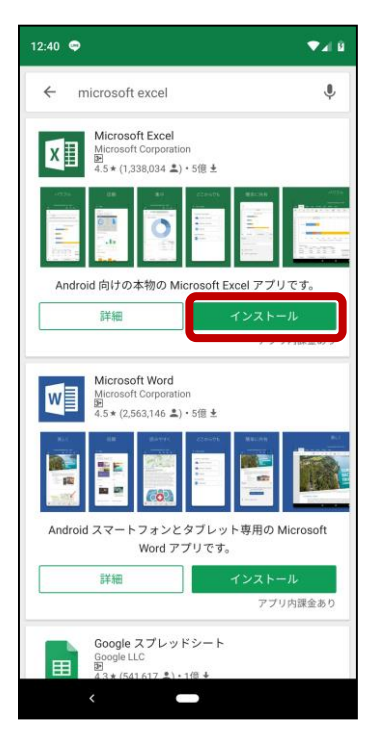

「Google Play ストア」 より 「excel」など必要なアプリ ケーションを検索し、「イン ストール」からインストール します。 インストール後は、PC と同 様に ID/PW を使用しログイ ンします。

# 9. その他注意事項など

Office 365 を継続して使用するためのポイントを記載しています。

#### 【Office 365 の自動更新】

Office 365 は自動更新の機能があり、最新の機能とツールを入手できま す。また、最新のセキュリティ修正プログラムや改善プログラムを使用して、 Office を常に最新の状態に保ちます。パソコンを安全に使い続ける為に は、常に最新の状態にしておきましょう。(インターネット接続が必要です) 更新の際、ソフトウェアの使用方法が変更される可能性があります。

#### 【再インストール】

PC を修理した等で、Office 365 を再インストールする必要がある場合は、 「3: インストール手順」より、再度インストール作業を行って下さい。

### 【Office オンライン】

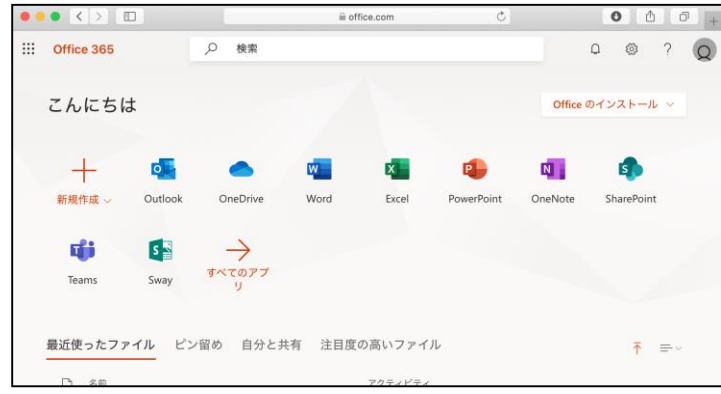

「<https://www.office.com/>」 へサインインすることで 様々なアプリがオンライン で使用できます。